## **Updating Student Addresses in FOCUS**

Please follow the directions below to update your address in FOCUS:

- 1. Log into your FOCUS account
- 2. Locate the "My Information" tab in the header bar and select

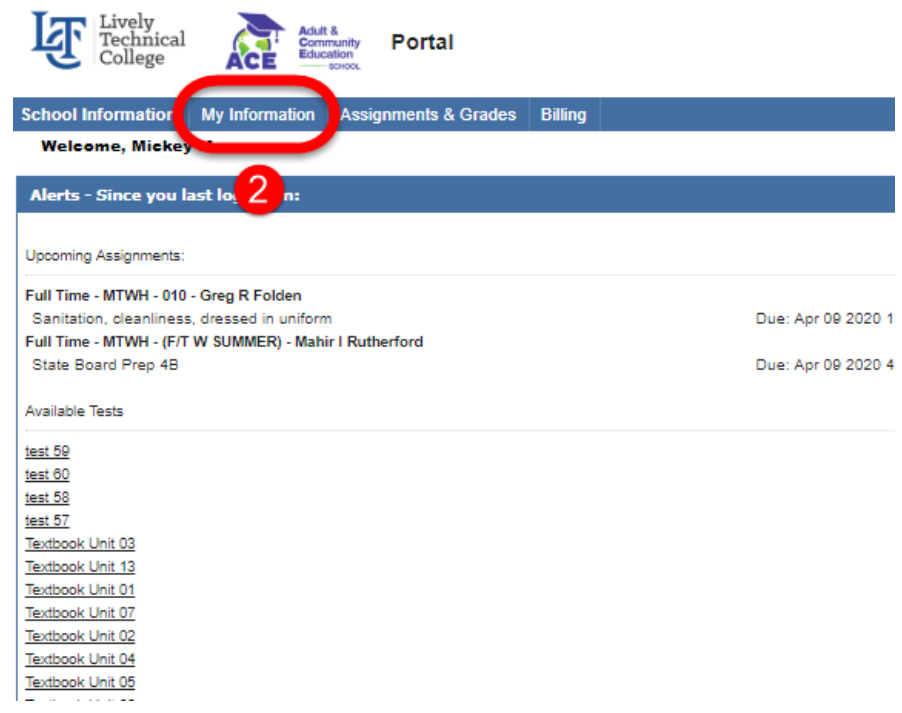

## 3. From the drop-down menu, select "Demographic/Address Info"

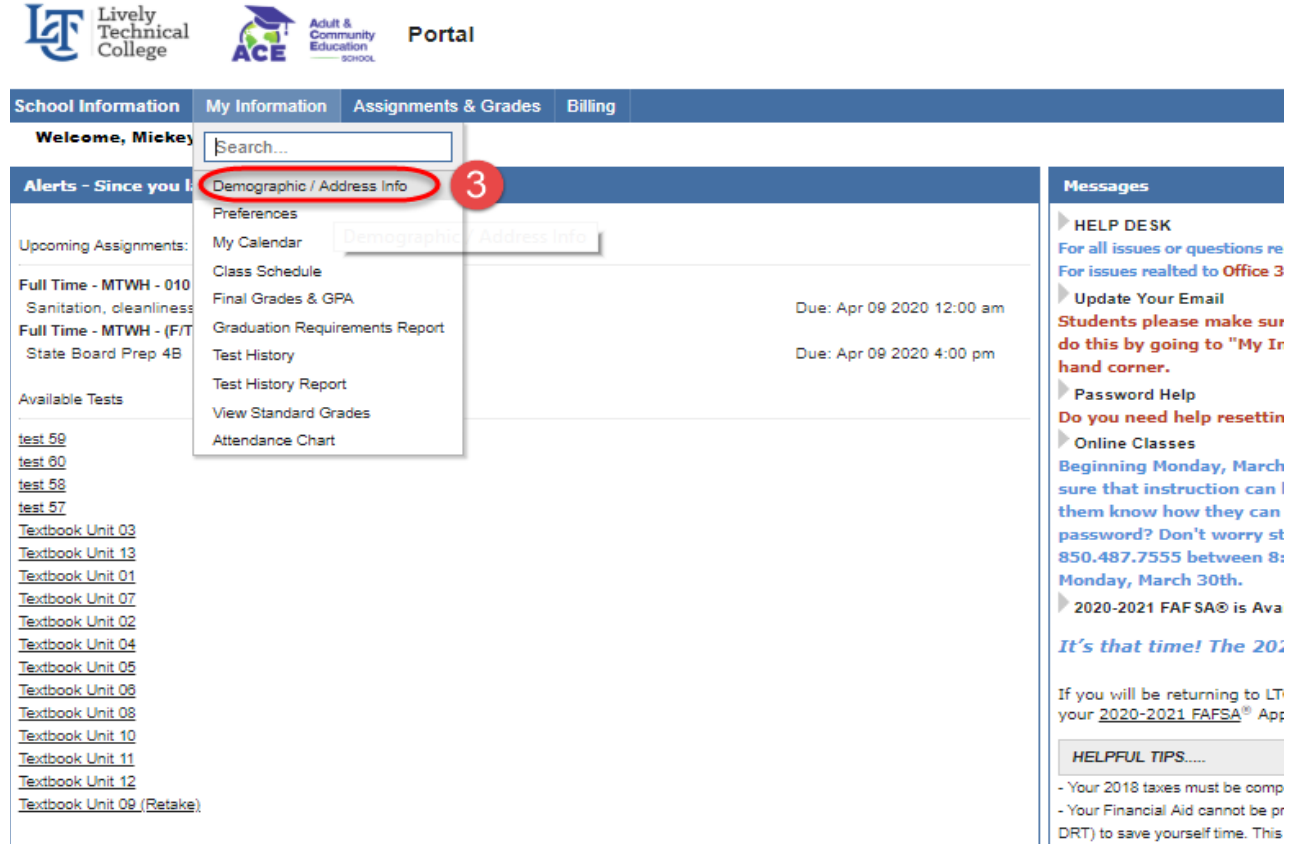

- Here are 7 Things You Need Be

4. Locate and select "Addresses & Contacts" from the fields list located on the left-hand side of the screen

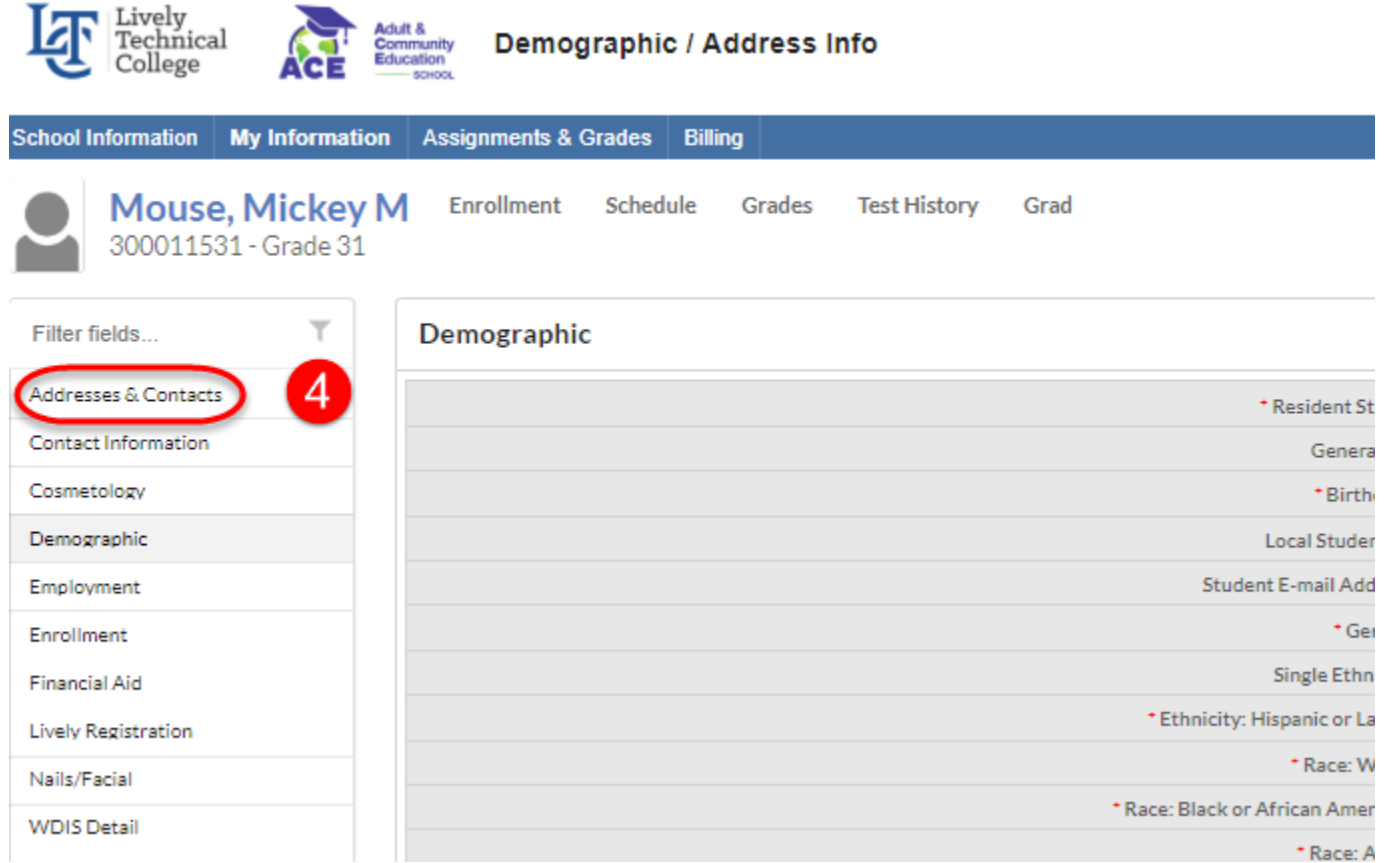

- 5. Locate the "Primary Residence" toggle button in the upper right-hand corner of the screen. Ensure the button is toggled on, meaning the white button will be all the way to the right.
- 6. Left-Click your mouse anywhere in the red highlighted box where the "Physical Address" is displayed. This will open the access to allow edits to the existing fields. Make the necessary changes to each field.
- 7. Locate and select "Save" in the bottom right-hand corner of the screen to save the updated fields.

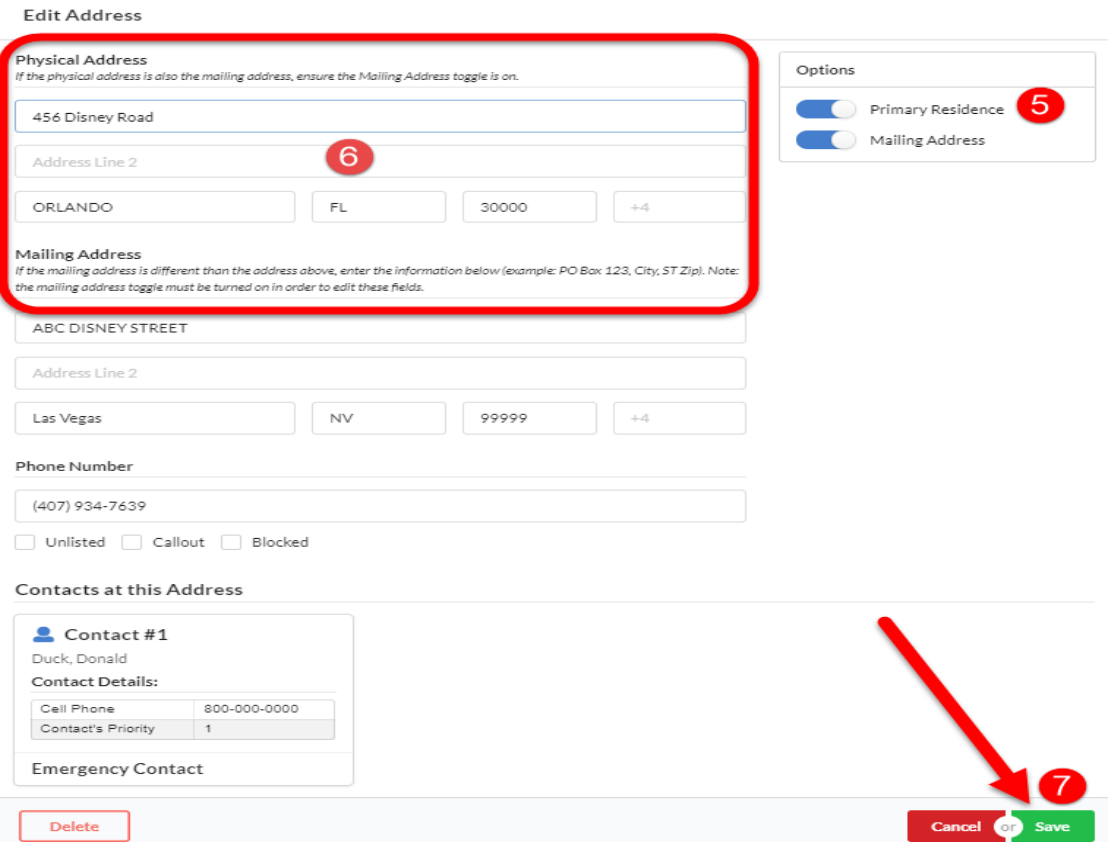